## **Piers**

Los piers en Etabs agrupan varios shells, los cuales por razones de diseño, se busca que se comporten como un solo elemento (muros, dinteles, etc).

## **1.- Cómo Asignar Piers:**

- a) En elevación, se selecciona el conjunto de elementos Shell que se quiere agrupar bajo el mismo pier.
- b) Dos opciones, la primera es pinchar en el ícono  $\Box$  de Etabs. La segunda es ir a Assign>Shell/Area>Pier Label.
- c) Escribir el número o nombre del pier, agregar el nuevo nombre y darle ok.

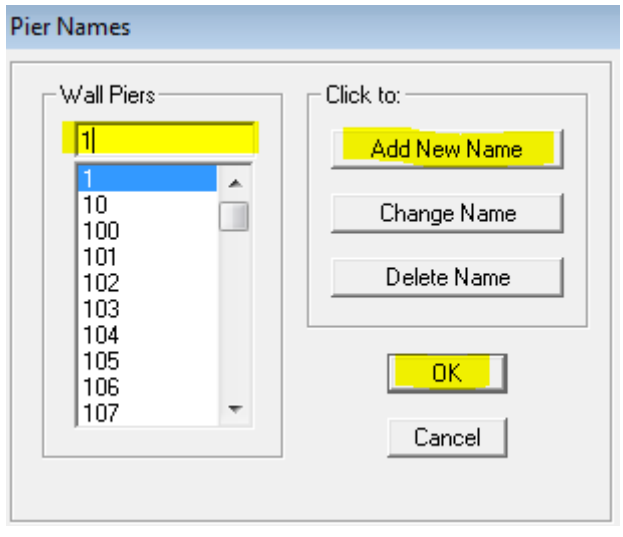

Hay que tener en consideración que puede haber un sólo grupo de shells con el mismo pier por piso y es conveniente que un mismo muro, en elevación tenga el mismo nombre de pier, con el fin de interpretar de forma más rápida la información que entrega el Etabs.

Se entrega a continuación, algunas imágenes a modo de ejemplo, de cómo deberían quedar correctamente asignados los piers:

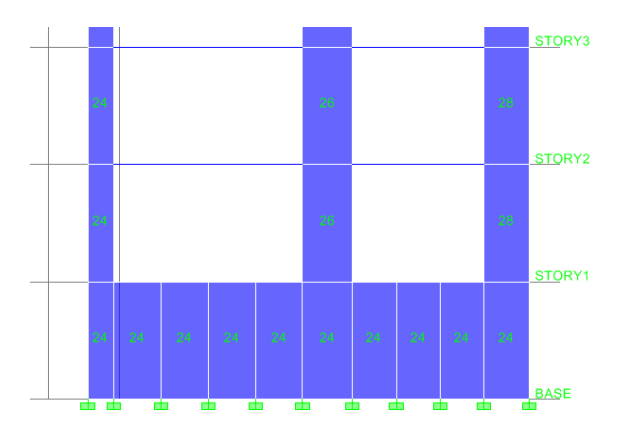

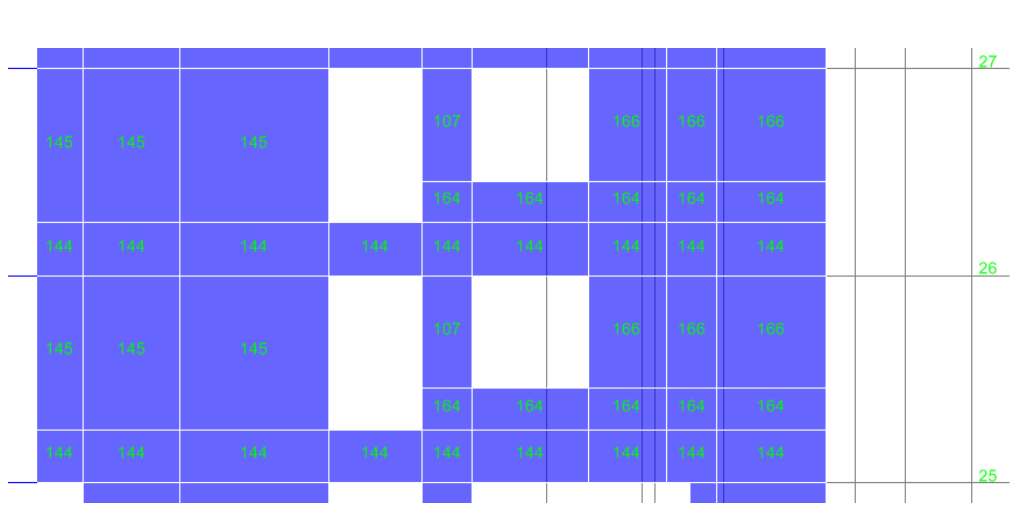

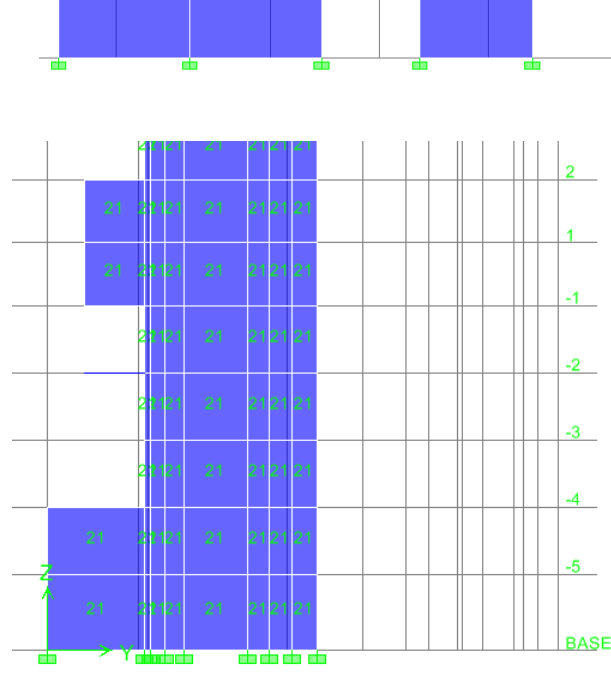

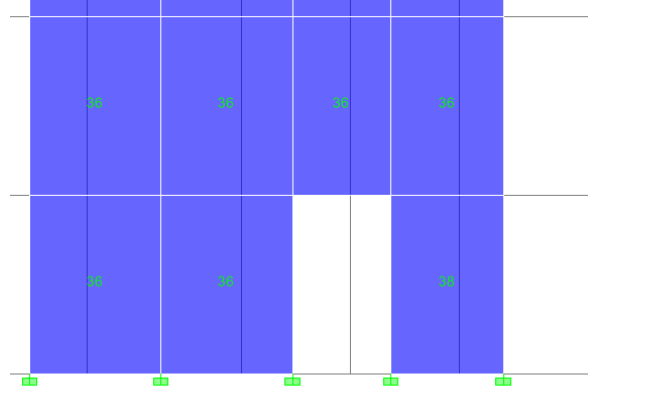

## **2.-Salida de Etabs**

Con el modelo listo, se puede ver los esfuerzos de piers:

Display>Show Tables

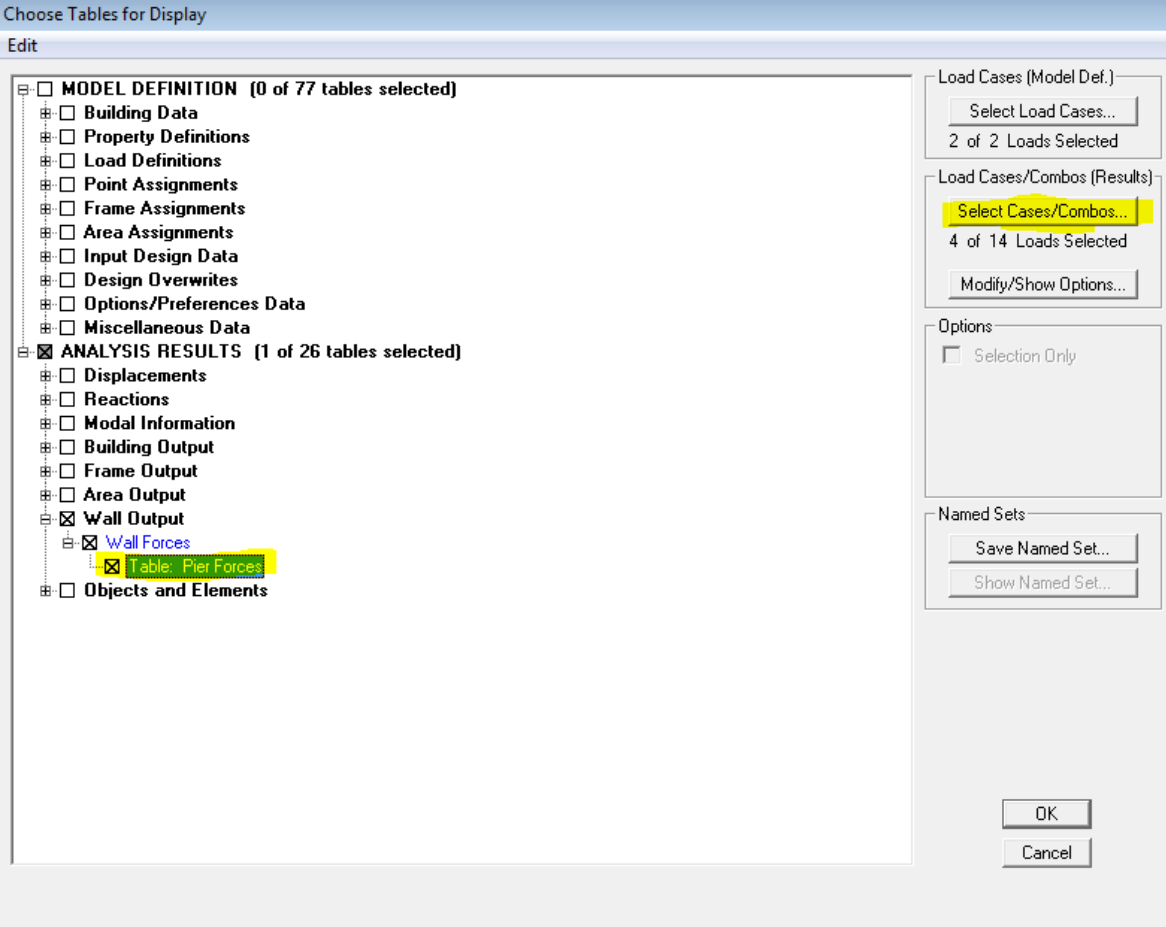

Se debe escoger las cargas a mostrar, que pueden ser con o sin combinar.

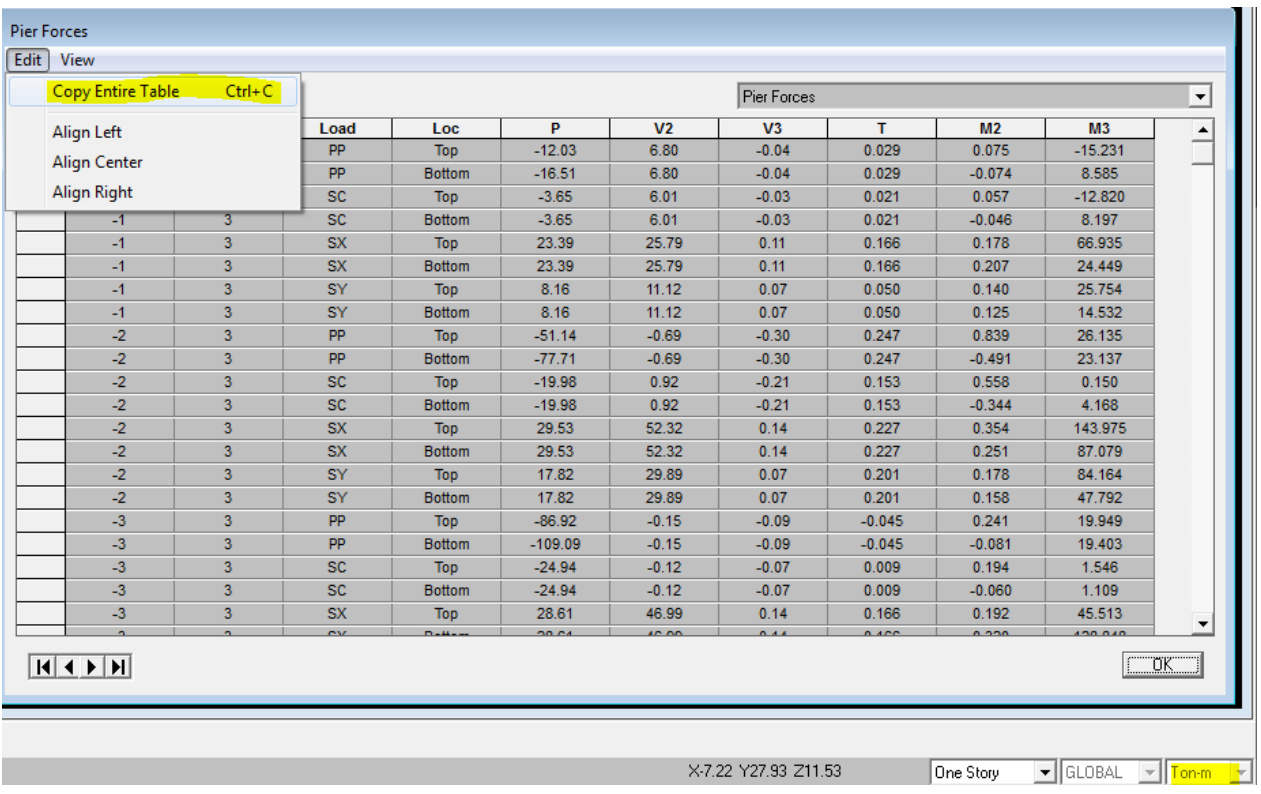

Se copia la tabla completa y se pega directamente en Excel (control+V), mucho ojo con las unidades con las que están trabajando.

En la imagen anterior se aprecia que los valores de P, M2 y M3 no son los mismos para la parte superior e inferior del muro. Para diseñar los muros, se considerarán sólo los esfuerzos en la parte inferior de éste (Bottom).

Los datos extraídos de ésta forma sirven para ver el estado del muro piso a piso, de tal forma de determinar las diferentes armaduras que se necesitará para cada piso.